# tobiidynavox

## Boardmaker Player in Snap – How to Use: Quick Guide

The integrated Boardmaker Player in Snap allows you to play preloaded and interactive activities from Boardmaker right in your Snap software. Preloaded activities include an accessible bookshelf, accessible games, an interactive calendar, math tools, as well as samples from Core First Learning, Reading Avenue, and Expedition Education curriculum titles. This document will explain how to add the Boardmaker Activities button for existing users, the tools available within the Boardmaker integrated Player, the button actions available in Snap and steps to program these actions to utilize the integrated Boardmaker Player.

**Note:** You must be using an unlocked device or connected to Wi-Fi to use this feature. Following initial set up you have the option to select activities to be available offline. See the [Snap Core First User's Manual](http://download.mytobiidynavox.com/Snap/documents/TobiiDynavox_SnapCoreFirst_UsersManual_v1-12_en-US_WEB.pdf) section 8.7.5 for more detailed information.

#### **Adding a button in Snap to open the Boardmaker Activities Library**

This step is necessary for existing users who do not currently have the Boardmaker Activities button on their dashboard.

Power Lise

5 û

**Button Type** 

Speak or Insert Messa

 $6\phantom{1}6$ 

- 1. Navigate to the location (the dashboard, a specific A page, etc.) to add the button
	- 2. Select the **Edit Icon**

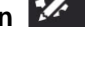

- 3. Be sure you are logged into your mytobiidynavox account (this is how your Snap and Boardmaker accounts are connected)
	- a. Select the **User** tab
	- b. Log in if needed

**Note:** this will be the same email address used to log into your Boardmaker account

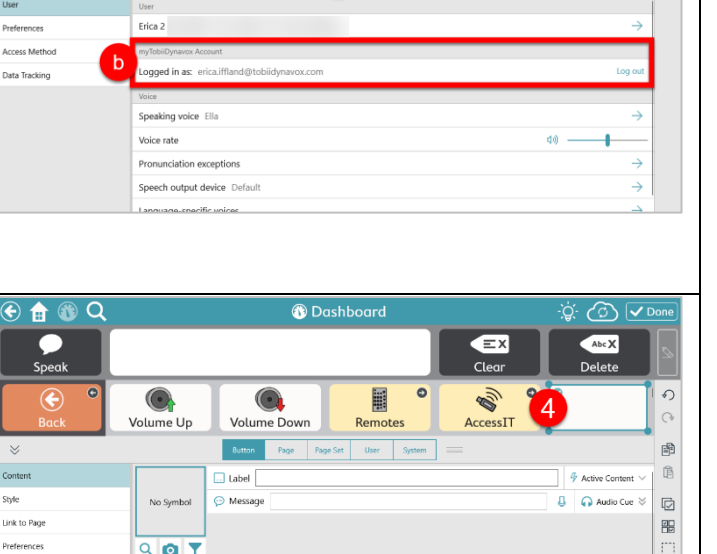

**Dashboard** 

Volume Do

圓

 $\bigodot$ 

Volume Un

 $\equiv$  x

S.

AccessIT

 $Abc X$ 

- 4. Select **any button** on the page
- 5. (Optional) Delete the current action if you don't want the button to speak when activated
- 6. Select **Add Action**

ø

 $\widehat{\mathbb{H}}$ 

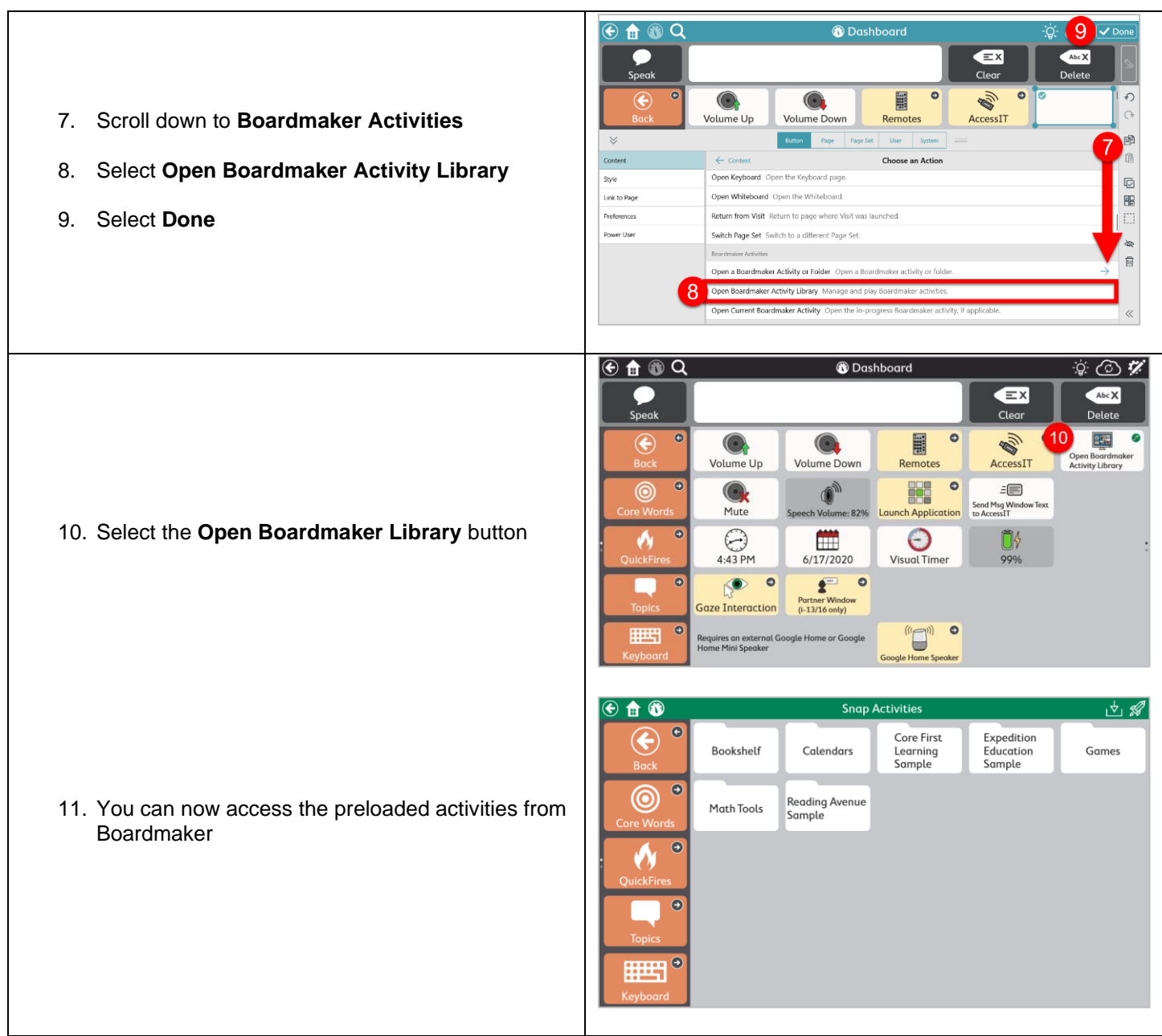

**Note:** Activities played in the integrated Boardmaker Player in Snap do not connect to the Boardmaker Student Center and do not collect data.

#### **Tools in the Boardmaker Player**

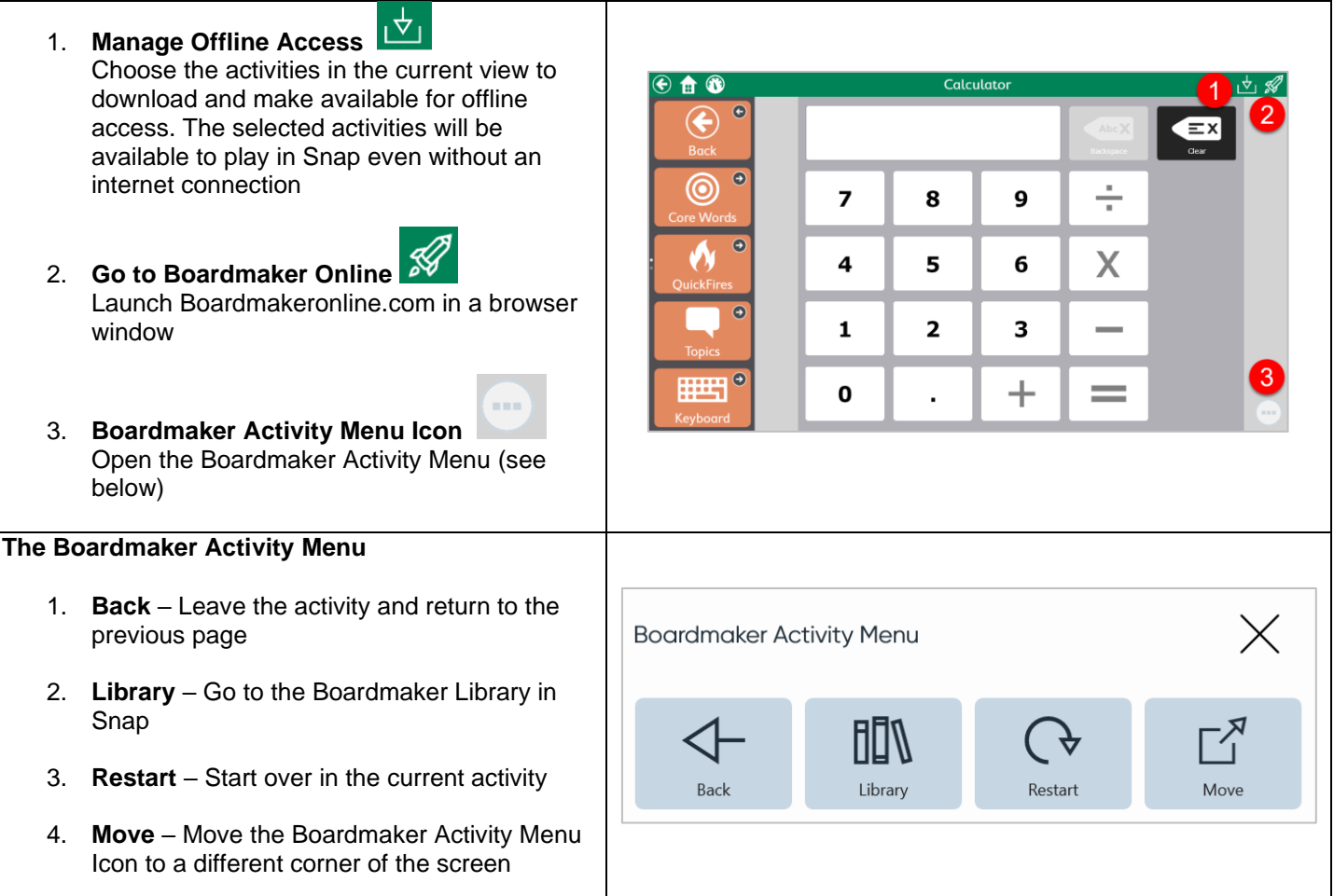

#### **Adding a button in Snap to open a single activity or folder of activities in Snap**

- 1. Navigate to the location (the dashboard, a specific page, etc.) to add the button
- 2. Select the **Edit Icon**

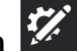

- 3. Select **any button** on the page
- 4. (Optional) Delete the current action if you don't want the button to speak when activated
- 5. Select **Add Action**

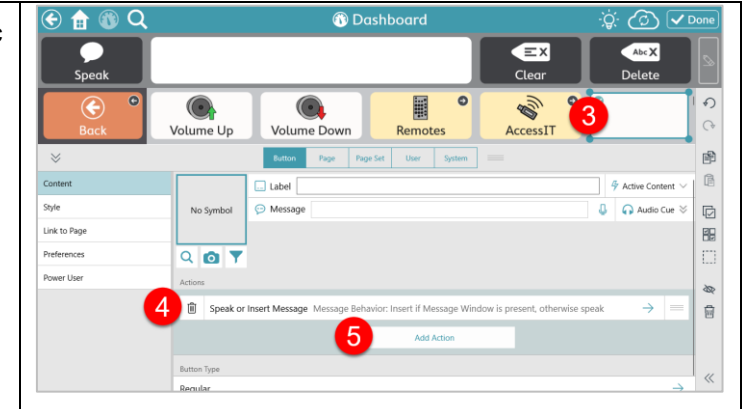

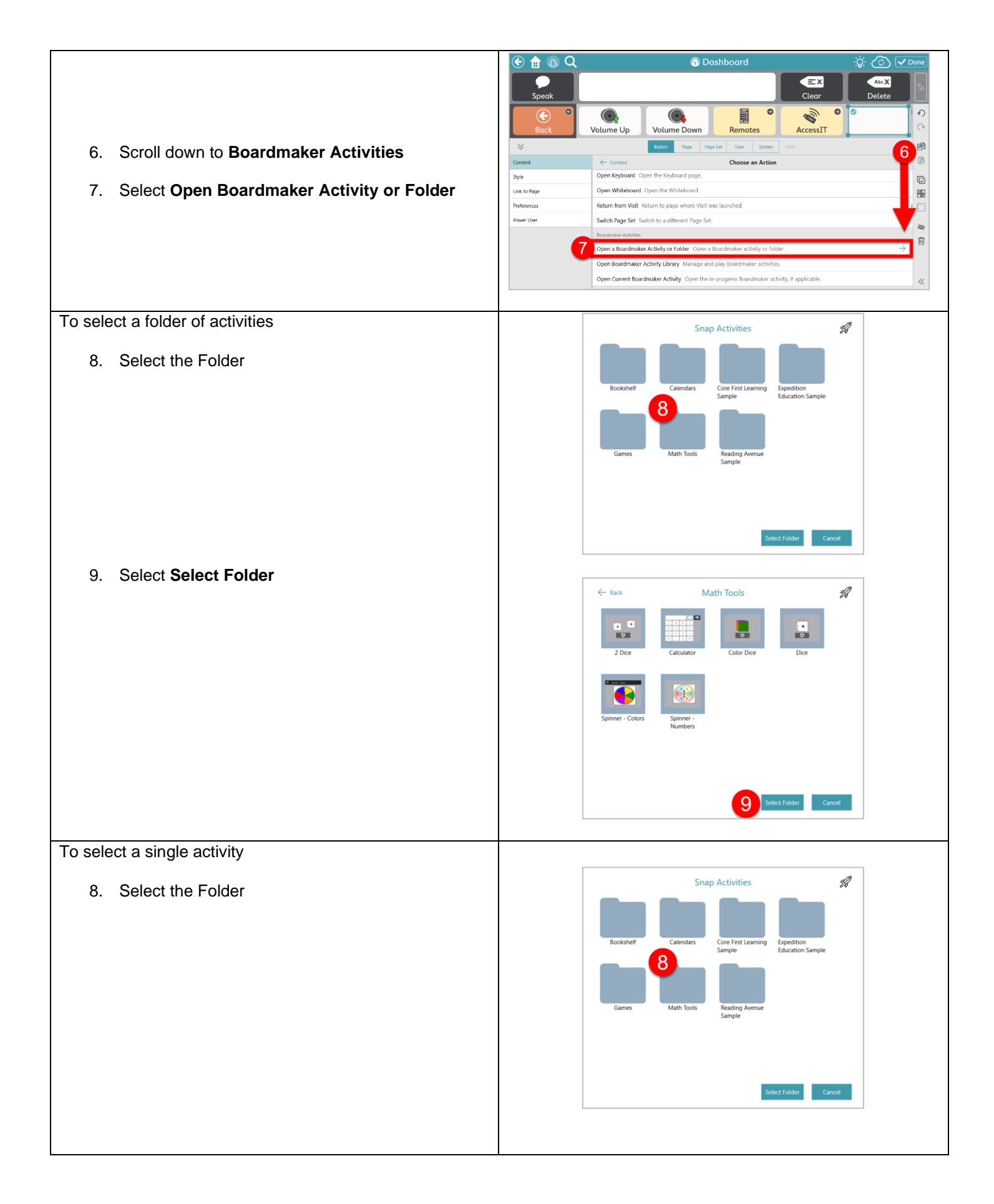

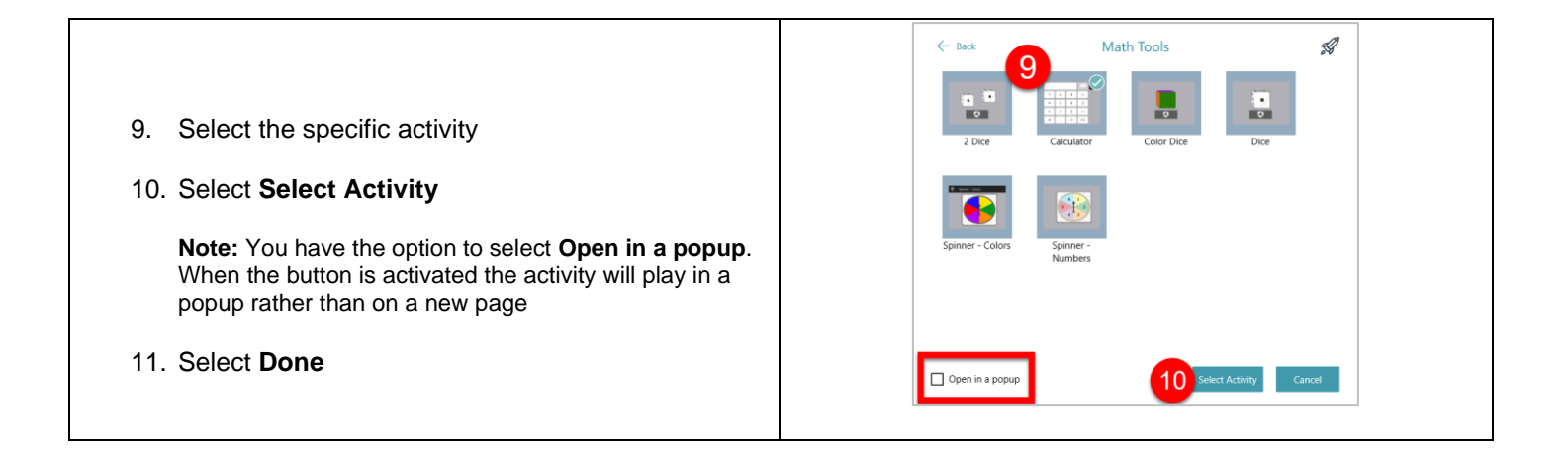

### **Adding a button in Snap to open your current Boardmaker activity**

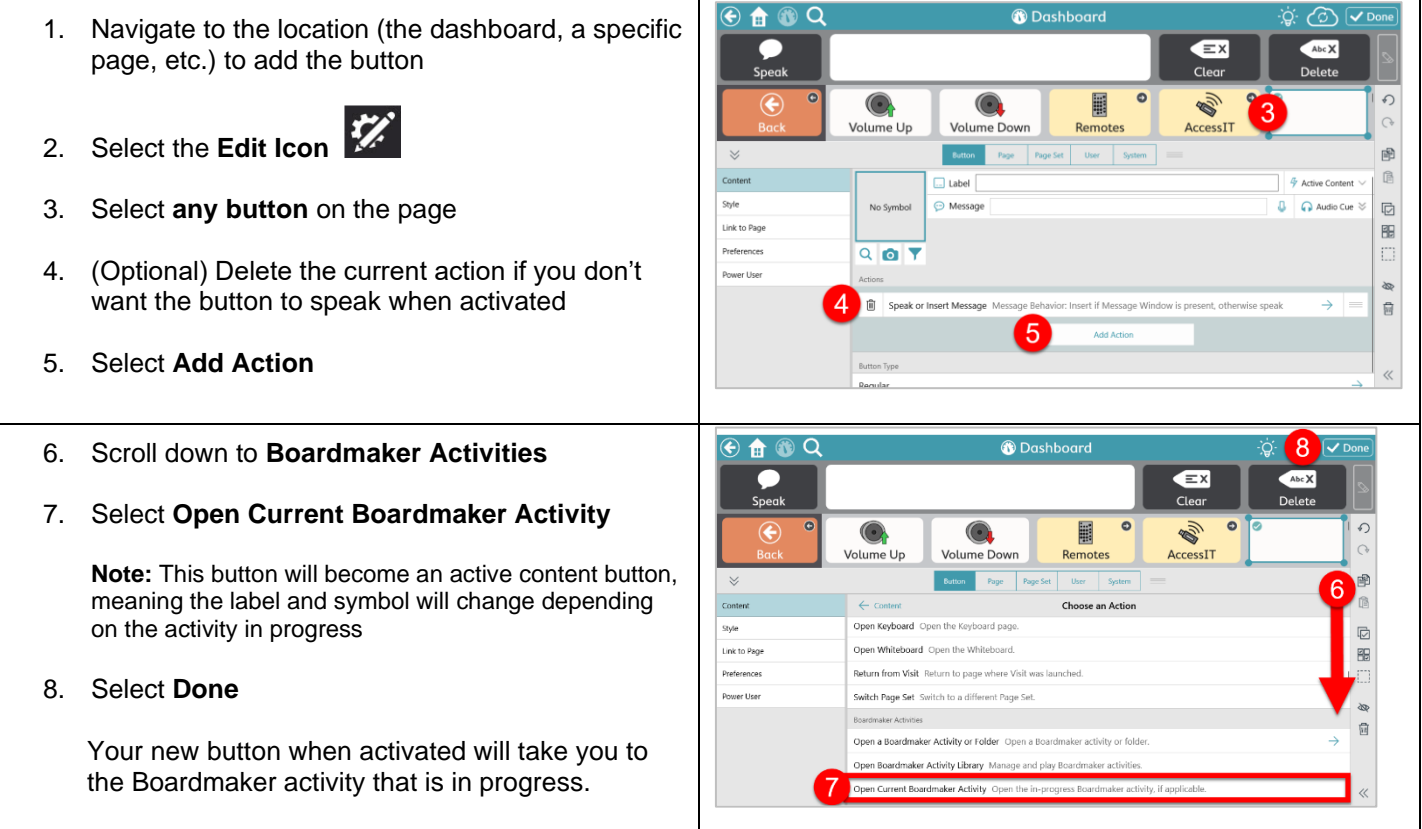